### Aeotec Button user guide

Modified on: Thu, 19 Nov, 2020 at 5:49 PM

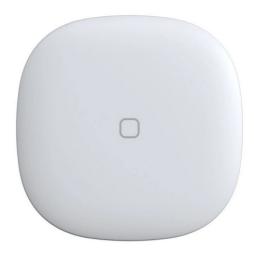

Aeotec Button was developed to control devices connected to **Aeotec Smart Home Hub** (http://aeotec.com/smartthings) through the use of a physical and wireless button. It is powered by Aeotec Zigbee technology.

Aeotec Button must be used with an Aeotec Smart Home Hub in order to work. Aeotec works as Smart Home Hub user guide (https://aeotec.freshdesk.com/support/solutions/articles/6000240160-table-of-contents-smartthings) can be viewed at that link.

# Familiarize yourself with Aeotec Button

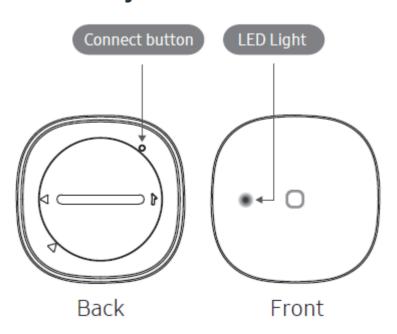

#### Package contents:

- 1. Aeotec button
- 2. User manual
- 3. 1x CR2 battery

#### Important safety information.

- · Read, keep, and follow these instructions. Heed all warnings.
- · Clean only with a dry cloth.
- Do not install near any heat sources such as radiators, heat registers, stoves, or other apparatus (including amplifiers) that produce hear.
- · Only use attachments and accessories specified by the Manufacturer

### **Connect the Aeotec Button**

#### Video.

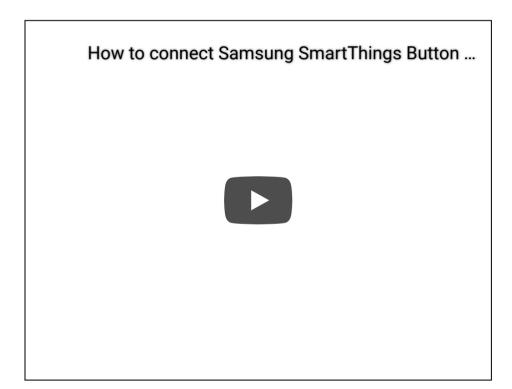

#### Steps in SmartThings Connect.

- 1. From the Home screen, tap the Plus (+) icon and select Device.
- 2. Select Aeotec and Remote/Button.
- 3. Tap Start.
- 4. Choose a **Hub** for the device.
- 5. Choose a Room for the device and tap Next.
- 6. While the Hub searches:
  - Pull the "Remove when Connecting" tab found in the sensor.

• Scan the code on the back of the device.

## **Programming Aeotec Button**

Aeotec Button supports 3 separate button presses that can be used in an Automation in your Aeotec Smart Home hub. You can program the Aeotec button either from (1) Aeotec Button interface, (2) Custom Automation (https://aeotec.freshdesk.com/a/solutions/articles/6000240462) (to learn how to program Custom Automation, click on that link), or SmartApps such as (3) WebCoRE (https://www.webcore.co/).

This section will go over how to program (1) Aeotec Button interface.

#### Steps in Smartthings Connect.

- 1. From the Home screen, scroll down to your Aeotec Button and tap its widget.
- 2. Look for the 3 button press options and tap on any of them to program them.
  - Single Press (Pressed)
  - Double Pressed
  - Held
- 3. Under "Then", tap on Plus (+) icon.
- 4. Select one of the 2 options
  - Control Devices
    - 1. Select all devices you want to control
    - 2. Tap Next
    - 3. Tap on each device that you want to change the reaction.
  - Run Scenes
    - 1. Select all scenes you want this button press to run.
- 5. Tap Done
- 6. Test your button control by pressing the Aeotec Button.

## **Factory reset your Aeotec Button**

Aeotec button can be factory reset at any time if you come across any issues, or if you need to re-pair Aeotec Button to another hub.

Video.

### How to reset Samsung SmartThings Button

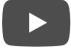

#### Steps in Smartthings Connect.

- 1. Press and Hold the recessed connect button for five (5) seconds.
- 2. Release the button when the LED starts blinking red.
- 3. The LED will blink red and green while attempting to connect.
- 4. Use the Smartthings app and steps detailed in "Connect a Aeotec Button" above.

(https://aeotec.freshdesk.com/a/solutions/articles/6000241280)Next to: Aeotec Button technical specification (https://aeotec.freshdesk.com/a/solutions/articles/6000241280)